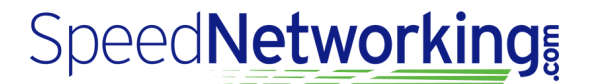

# **Quick Start Guide for In Person Meetings**

**Confirm you are connected to Wifi or your service provider Network? Visit app.speednetworking.com & Register or Sign In**

#### **Step 1: Join An Event And Register**

Enter Event Key (provided in your invitation email), Submit and click "Register for Event"

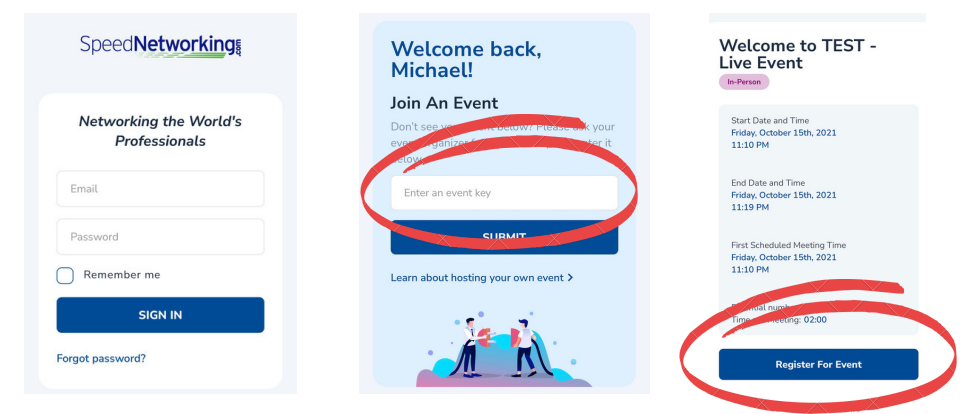

#### **Step 2: Check In Process -** *REQUIRED FOR PARTICIPATION*

After you completed registration return to the home page and navigate to your event & select it and select "Check In" "**Check In" is often open within 24 hours of the event. If you miss your check in period you will not be matched with other participants.**

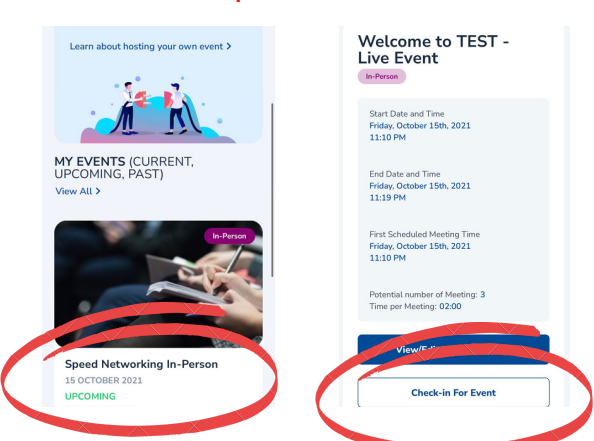

#### **Step 3: Prepare For Your Meetings!**

- Approximately 5 Minutes before your event begins make sure you are logged into the application and your event.
- Select "See Meeting Schedule" once your facilitator announces the schedules are ready.
- Your "Schedule of Meetings" will guide you through the Round and Table number assignment scroll to see meetings.
- Your event Moderator will inform you when it's time to rotate to the next meeting assignment.

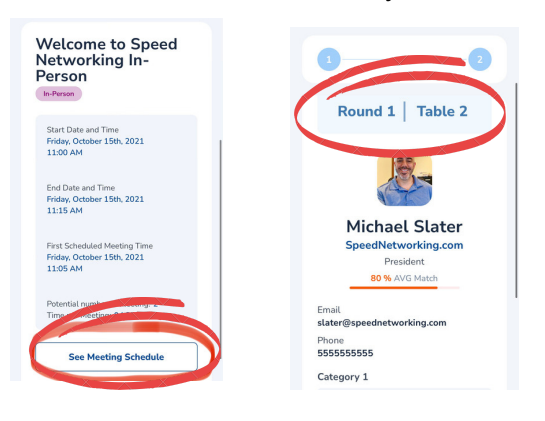

#### **Tips:**

#### **ENJOY!!**

- **Listen for additional instructions from your facilitator**
- **Review your partners profile briefly**
- **You never know what someone knows**
- **You never know who someone knows**
- **Split time evenly**
- **Not every meeting will be "the perfect" meeting**
- **Rotate when it's time!**

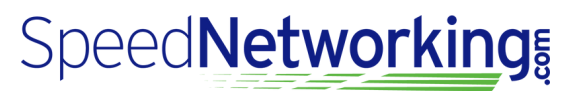

## **PREPARE FOR YOUR EVENT - TIPS AND TROUBLESHOOTING**

#### **POWER**

Prior to the event, please make sure your mobile device is charged and working properly.

#### **CONNECTIVITY**

- o Is your mobile device connected to the wifi or hot spot and do you have a strong signal?
- Once you reconnect, log out and then back in to the application and rejoin the event and your meetings.

### **LOG IN ISSUES**

o If you can't remember your password, feel free to reset and then log in from the landing page at https://app.speednetworking.com.

#### **PHONE JUST ISN'T WORKING!**

o In the event your phone isn't working, ask your moderator for assistance. Our platform provides the organizer a list of all the matching assignments and they can also print out your schedule.

#### **NO PARTNER**

o If your partner does not show up, there could be several reasons. Please allow them a couple of minutes. If they don't arrive, raise your hand and your on-site moderator will attempt to reassign you with another participant or take a short break until the next round.

### **PAIRED WITH SOMEONE YOU KNOW**

Unfortunately we can't change a scheduled meeting once created. However, if you are partnered with someone you know take a few minutes to talk about industry topics until your next scheduled meeting.

### **MOBILE BROWSER**

- iPhone Users Safari or Chrome are the preferred browsers
- Android Users Chrome is the preferred browser